## 一、 如何預約心理諮商?

登入校園入口網站→應用系統→校園入口網站應用程式→心理諮商預約系 統(如下圖)

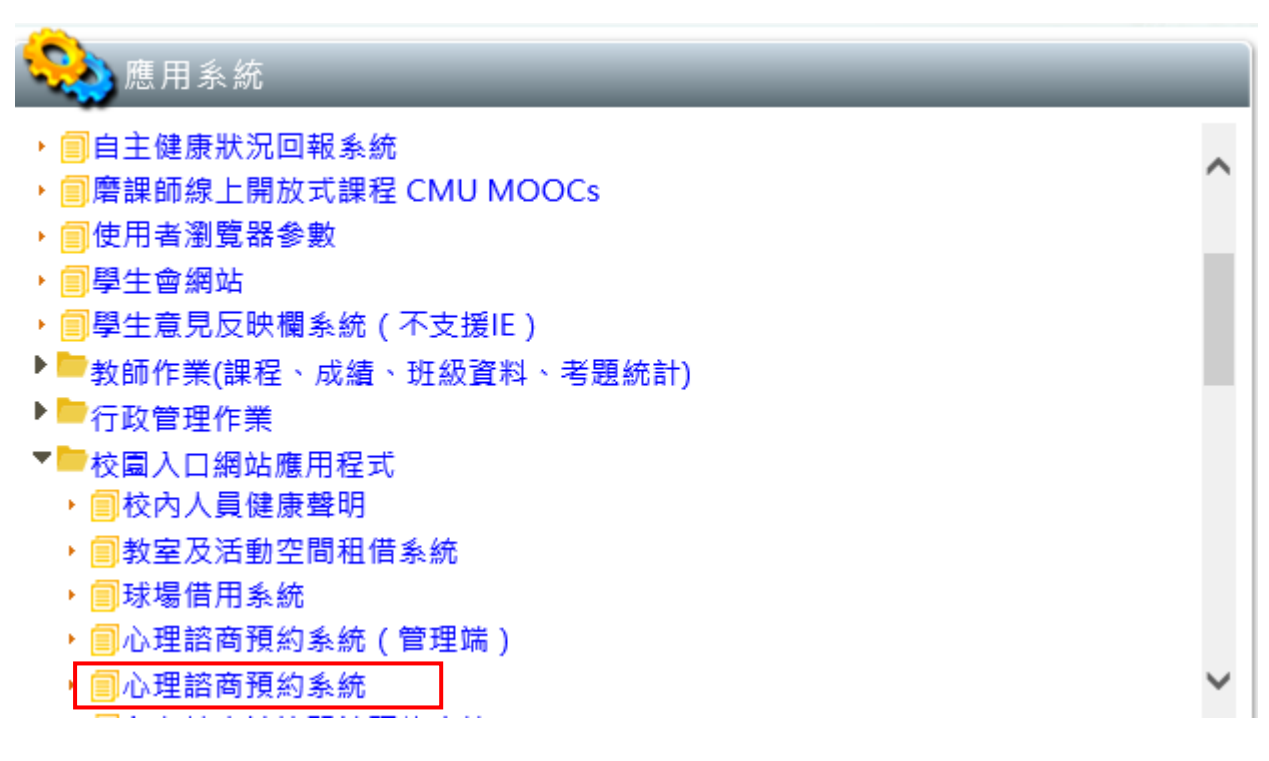

點選後進入下一頁面

## 二、 預約畫面

晤談申請表

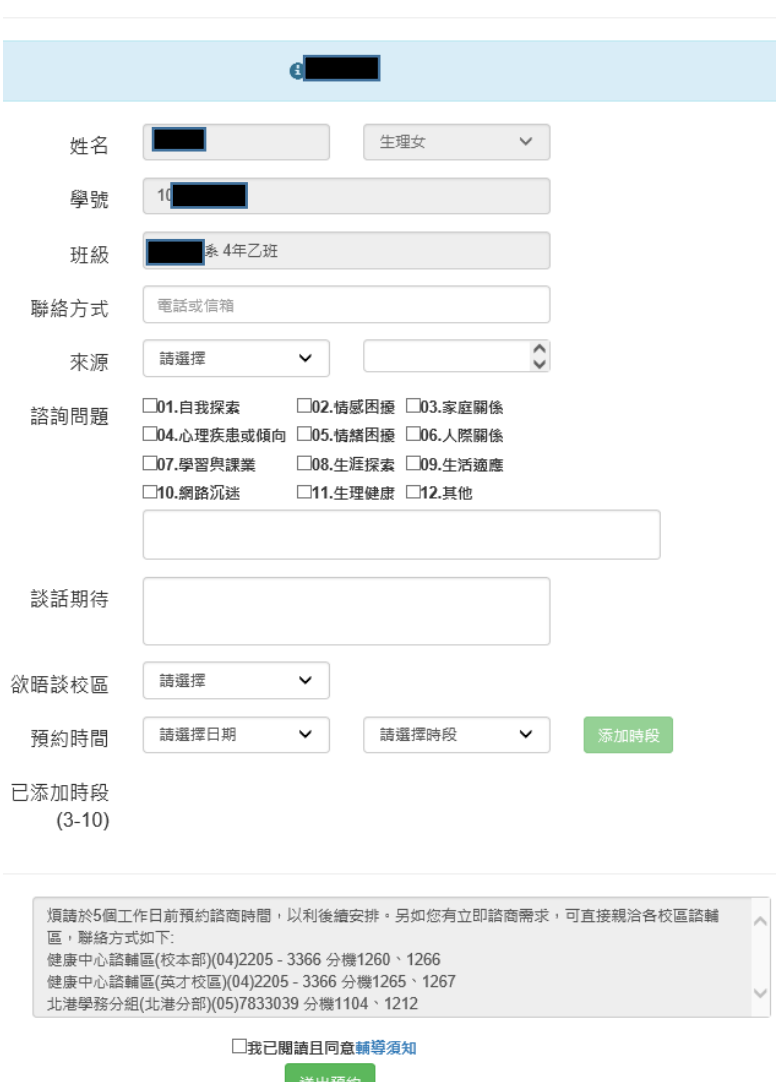

- 1. 申請者【姓名】、【生理性別】、【學號】、【班級】由系統自動帶入。 其他資料由申請者自行填寫,閱讀並勾選同意輔導須知後方可送出預約 申請。
- 2. 送出預約申請後,申請者會收到 email【已預約申請】的通知,並於本中 心確認並派案成功後,申請者會收到【預約成功】的通知,請申請者依 信件通知的日期時間前往指定地點。

※杳詢預約谁度:

請再次點選本預約系統,即可查看目前的預約安排進度,若欲取消預 約,請自行點選取消預約。